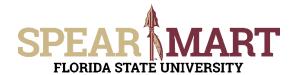

### JOB AID Reviewing Assigned Carts

Access SpearMart by navigating to <a href="https://my.fsu.edu/">https://my.fsu.edu/</a> and logging in with your MyFSU username and password, and then click the SpearMart Icon under MyFSU Links:

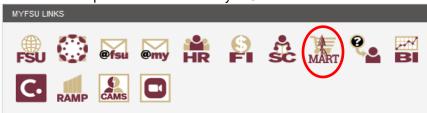

There are a few ways SpearMart will notify you that you have a cart assigned to you:

- Email
- Action Item
- Notification

#### **Email**

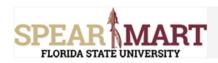

Re: A shopping cart has been assigned to you

Cart Name: 2022-11-02 ELK03 01

Cart Number: 164529688

Owner/Requester: Emily Kennelly Order Submitter: Geneva (Adm) Miller

Dear Geneva (Adm) Miller

A shopping cart has been assigned to you by Emily Kennelly (<a href="mailto:elk03@fsu.edu">elk03@fsu.edu</a>). The shopping cart can be accessed for review in "Draft Carts" or by selecting the URL below.

https://solutions.sciquest.com/apps/Router/ViewAssignedCarts?
AuthUser=4078803&ParamAction=View&CartId=164529688&tmstmp=1667500560592

If applicable, the user has submitted the following additional comments:

The headsets are for the library as discussed

If you have any questions with regard to this shopping cart, please contact your SelectSite Support Team.

Support Team Contact Information: +1 850-644-6850 SpearMart@fsu.edu

Thank you, Florida State University

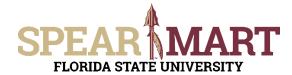

# JOB AID <a href="Reviewing Assigned Carts">Reviewing Assigned Carts</a>

#### **Action Item**

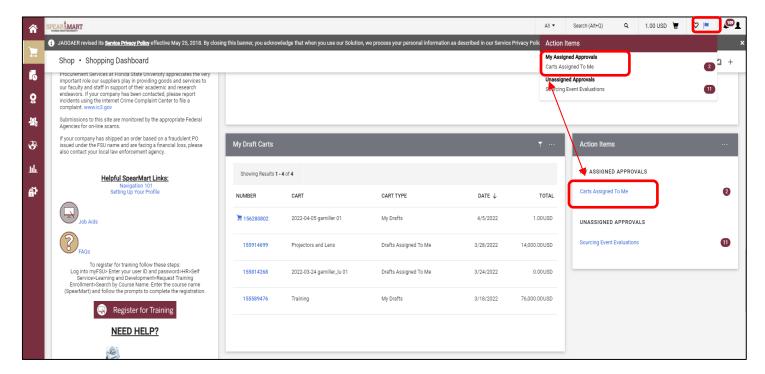

### **Notification**

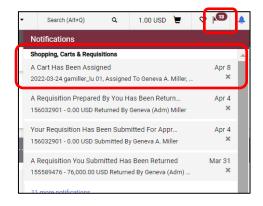

Clicking on any of the links within the above examples will bring you to your draft shopping carts screen

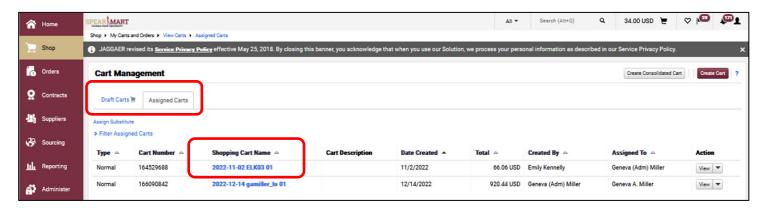

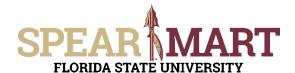

# JOB AID <a href="Reviewing Assigned Carts">Reviewing Assigned Carts</a>

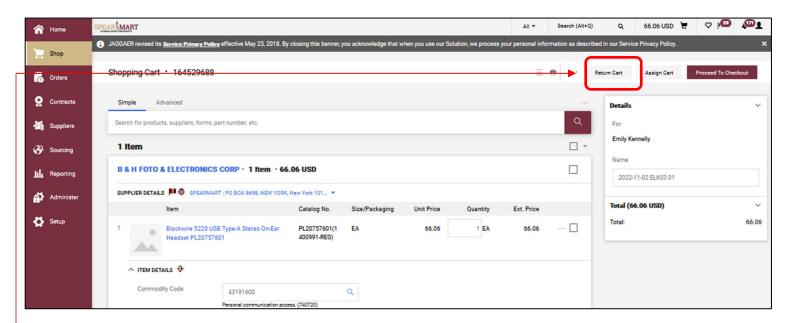

The cart that was assigned to you now becomes your active cart. You can return the cart back to the shopper, add additional items to your cart, remove selected items, **Proceed to Checkout** or **Assign Cart** to another user.

- Click Return Cart to send back to the Shopper.
- To remove an item, check the box to the right of the item and then select "Remove Selected Items"

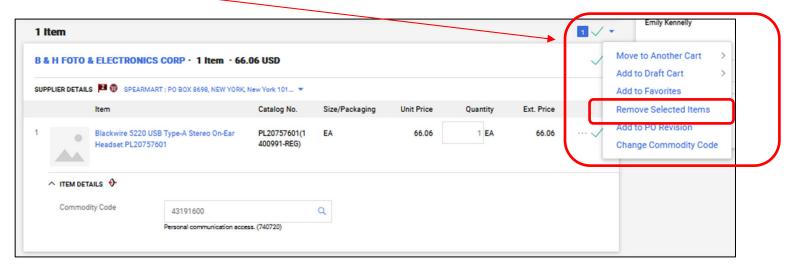